Ist ein DHCP-Server in Ihrem Netzwerk vorhanden, bekommt das ES-System automatisch eine Netzwerkadresse zugewiesen. AGFEO empfiehlt, die IP-Adresse für Ihr ES-System fest in Ihrem DHCP-Server vorzugeben. Ist kein DHCP-Server im Netzwerk vorhanden, stellt sich das ES-System nach ca. 30 Sekunden automatisch auf die IP-Adresse 192.168.100.1 ein.

Um die Konfiguration zu öffnen, markieren Sie bitte mit einem Mausklick Ihre ES PURE-IP und klicken Sie anschließend auf die Weltkugel im Menü.

Öffnen Sie die Software "AGFEO Werkzeug". Nach dem Start der Software wird Ihr Netzwerk automatisch nach AGFEO Produkten durchsucht.

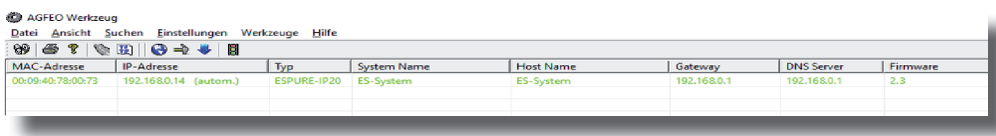

Alternativ können Sie die Konfiguration auch aufrufen, indem Sie die IP-Adresse der ES PURE-IP in Ihren Browser eingeben.

Wählen Sie Ihre ES PURE-IP in der Liste der gefundenen AGFEO Produkte aus. Notieren Sie sich die IP-Adresse Ihrer ES PURE-IP.

# **Schnellstartanleitung ES PURE-IP 20 (IT)**

Wählen Sie über das Zahnrad-Symbol die Art Ihres SIP-Kontos (SIP Extern oder SIP Extern CID Kontor

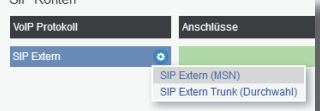

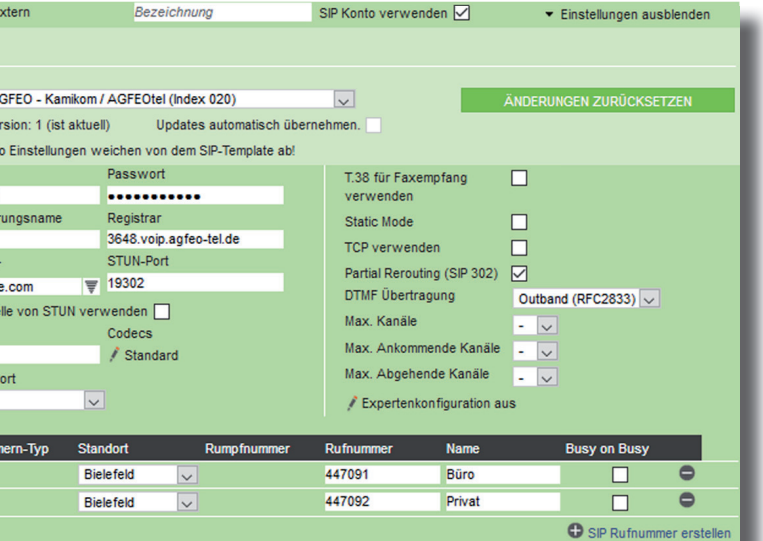

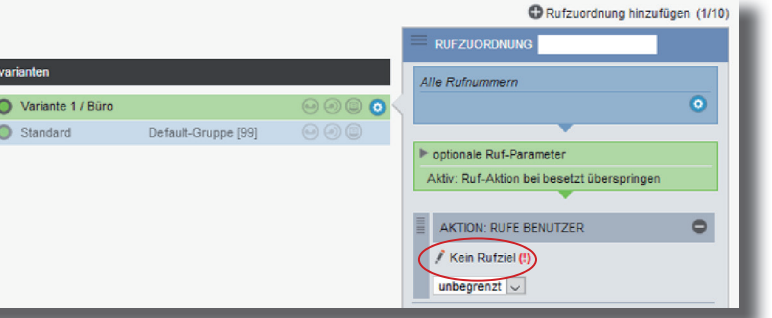

Klicken Sie auf den Punkt "SIP-Konten" Trunk) aus.

SIP Extern 1

- Installieren Sie Ihre ES PURE-IP 20 IT im 19" Rack oder
- Befestigen Sie Ihre ES PURE-IP 20 an der Wand.
- Stecken Sie das Netzwerk-Kabel in die Netzwerkbuchse 1 ("LAN1/POE") des ES-Systems.
- Verbinden Sie das Netzwerk-Kabel mit Ihrem PoE-Netzwerk.

Klicken Sie auf den Punkt "Rufe von extern". Im Auslieferungszustand werden alle ankommende Rufe von extern auf allen vorhandenen Benutzern der Default-Gruppe signalisiert:

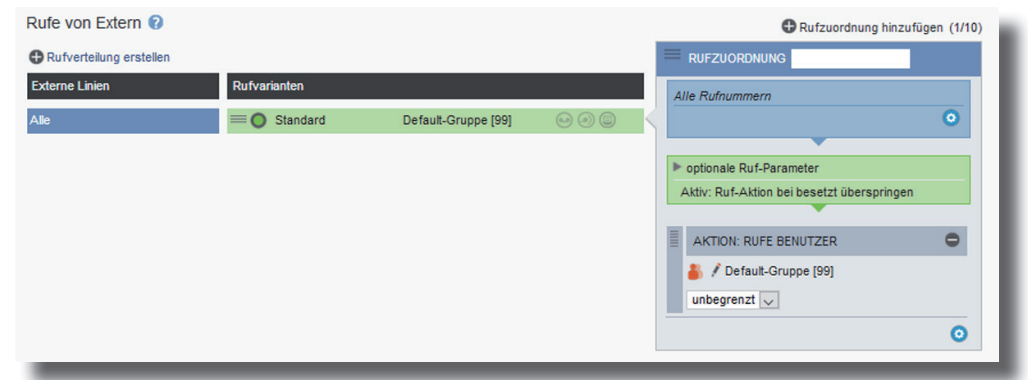

#### **ACHTUNG:**

Klicken Sie auf den Punkt "Rufverteilung erstellen" und wählen Sie eine Leitung aus, für die Sie eine spezielle Rufverteilung einrichten möchten. Im Beispiel: Büro.

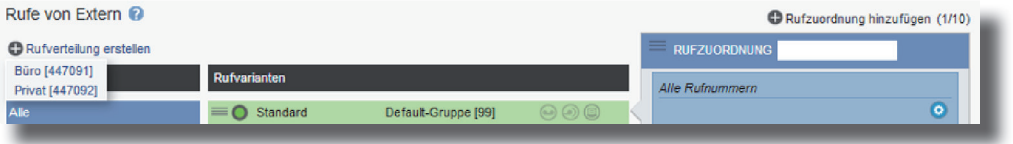

Klicken Sie unter "AKTION: RUFE BENUTZER" auf das Bleistift-Symbol, um auszuwählen, welcher Benutzer bei Rufen auf dieser MSN gerufen werden soll.

#### Rufe von Extern <sup>1</sup>

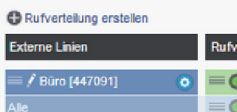

- Verwenden Sie ausschließlich geschirmte CAT 5e Kabel zum Anschluss des ES-Systems! - Die ES PURE-IP 20 (IT) kann ausschließlich über PoE mit Strom versorgt werden. Stellen
- Sie bitte sicher, dass Ihr Netzwerk PoE (PoE Standard 802.3af, Klasse 0 ) bereitstellt oder nutzen Sie einenen entsprechenden Injektor.

**1) ES-System in Betrieb nehmen**

Geben Sie hier Ihre Ortsvorwahl ohne führende 0 ein.

#### **HINWEIS:**

Zur einwandfreien Nutzung von ortsfremden SIP-Extern-Anschlüssen sollten Sie einen weiteren Standort verwenden.

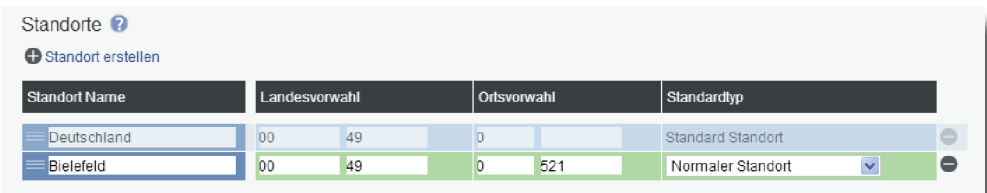

Geben Sie anschließend die Zugangsdaten ein, wie von Ihrem Provider vorgegeben.

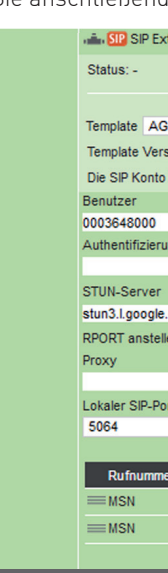

#### **8) Externe Leitungen einrichten**

#### **9) Rufverteilungen einrichten**

Geben Sie unter "Passwort" das Passwort ein, was Sie auch in Ihrem Endgerät hinterlegt haben. Nach erfolgreicher Anmeldung wird nun das rote Symbol blau ("A"bei Systemtelefonen, "SIP" bei SIP-Telefonen) und dem Endgerät wird automatisch ein neuer Benutzer zugewiesen. Das Endgerät ist betriebsbereit.

#### **6) Benutzer konfigurieren**

Klicken Sie auf Benutzer-Verwaltung und wählen Sie den zu konfigurierenden Benutzer aus, indem Sie ihn anklicken. Sie können nun für Ihren Benutzer den Namen, die Intern-Nummer sowie den Login-Namen und das Passwort für das AGFEO Dashboard ändern (Standard-Passwort ist  $.1234$ " $\cdot$ ]:

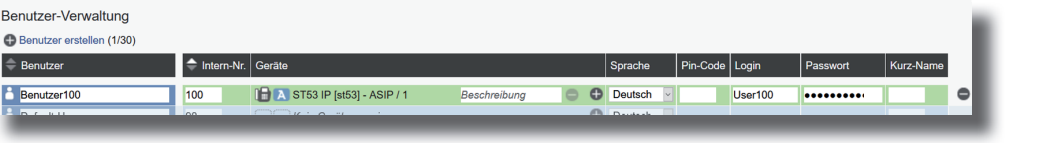

#### **7) Standort konfigurieren**

Klicken Sie nun auf den Punkt "Standorte".

#### **TIPP:**

Zur einfachen Konfiguration nutzen Sie die im ES-System hinterlegten Templates! Weiterführende Hinweise und Tipps zur Einrichtung von SIP-Konten finden Sie auf der Seite www.agfeo.de/2018 unter der Rubrik "Tipps und Tricks zur Umrüstung" im verlinkten Dokument "SIP Trunking & All-IP" oder in der Online-Hilfe.

Nachdem Sie auf die Weltkugel im Menü des AGFEO Werkzeugs geklickt haben, öffnet sich das Login-Fenster in Ihrem Browser. Alternativ können Sie auch die IP-Adresse Ihres ES-Systems im Browser eingeben.

Geben Sie hier als Anmeldenamen und als Passwort jeweils "admin" ein und klicken Sie auf "Login".

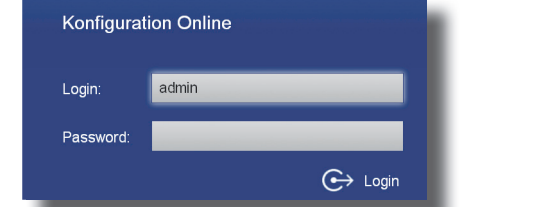

Nach dem erstmaligen Einloggen öffnet sich ein PopUp-Fenster, in dem Sie den Datenschutz-Hinweis bestätigen und das Administrator-Passwort ändern müssen. Nachdem Sie dies getan haben, bestätigen Sie bitte mit "OK". Anschließend öffnet sich die Benutzerverwaltung.

#### **4) Konfi gurationsoberfl äche im Browser öffnen**

#### **2) Die Status LEDs**

Melden Sie die Endgeräte am ES-System an, wie in den Anleitungen der Endgeräte beschrieben. Öffnen Sie anschließend in der Konfiguration des ES-Systems die Seite "Hardware/Geräteeinstellungen", um die Endgeräte freizuschalten.

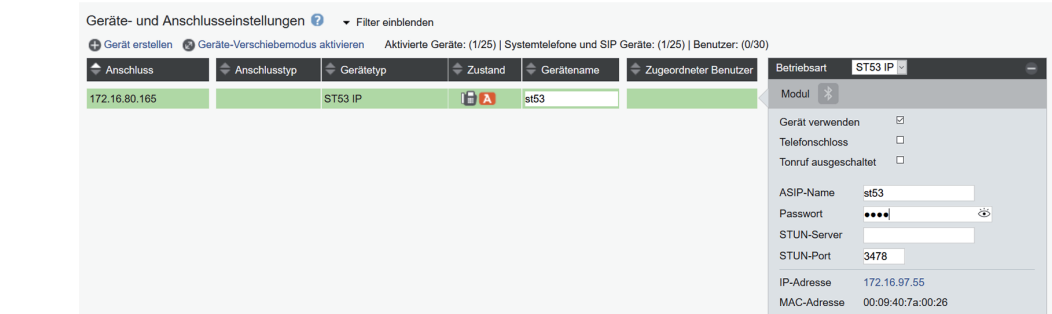

#### **5) IP-Endgeräte anmelden**

Anhand der Status-LEDs können Sie bequem den Betriebsstatus Ihrer ES PURE-IP 20 (IT) ablesen:

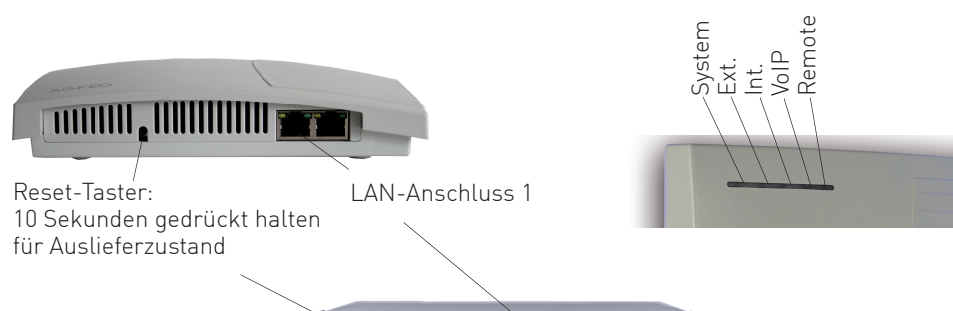

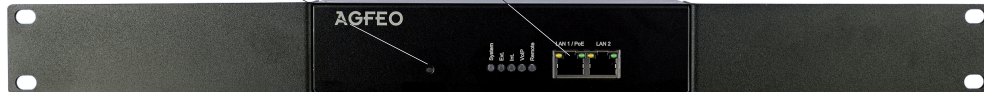

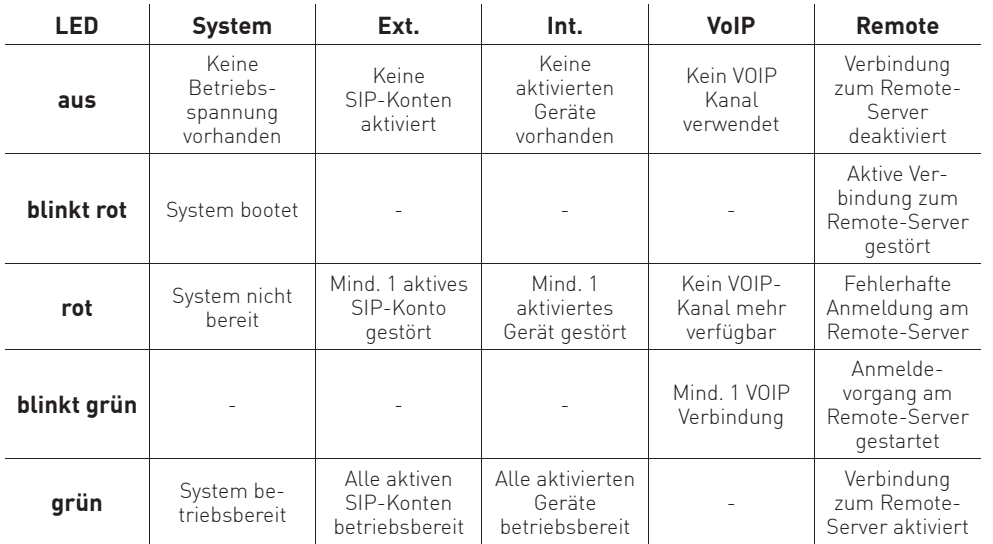

#### **3) IP-Adresse abfragen und Konfiguration starten**

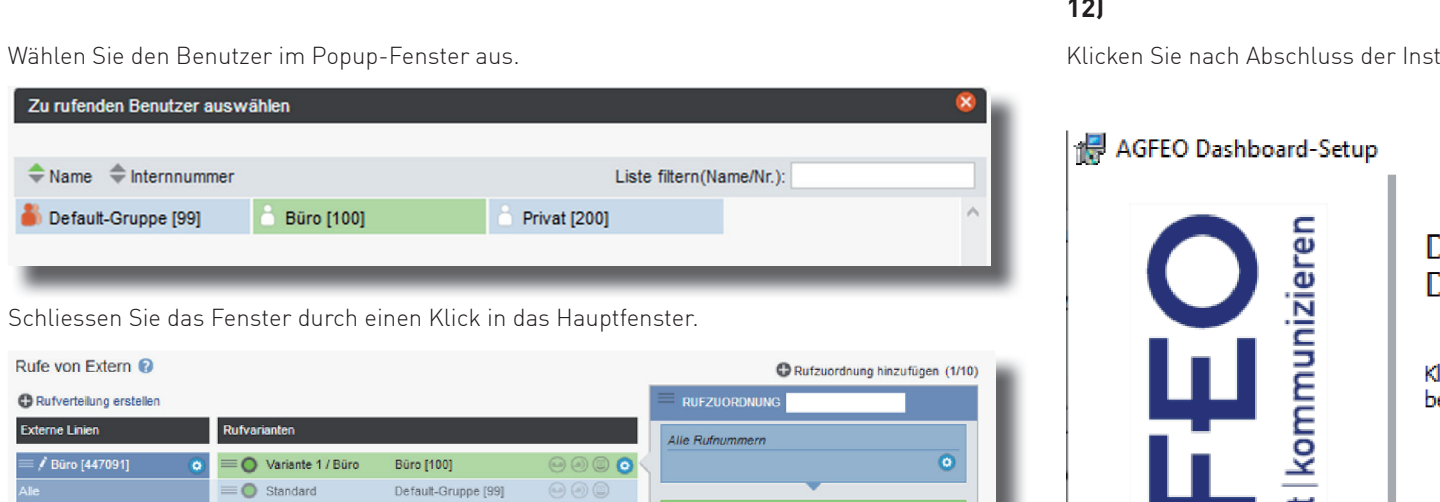

 $\bullet$ 

Aktiv: Ruf-Aktion bei besetzt übersprint

AKTION: RUFE BENUTZER

**A** / Büro [100]

unbegrenzt  $|\hspace{-.02in} \downarrow|$ 

# tallation auf "Fertig stellen".  $\Box$  $\times$ Der Setup-Assistent für AGFEO Dashboard wurde abgeschlossen. licken Sie auf "Fertig stellen", um den Setup-Assistenten zu eenden. infach | perfekt √ Anwendung jetzt starten? Zurück Fertig stellen Abbrechen

Identnr. 1103973 Änderungen und Irrtümer vorbehalten. Printed in Germany Ausgabe 0199

## **15)**

AGFEO Dashboard

Nachdem Sie alle Daten korrekt eingegeben und mit "Speichern" bestätigt haben, öffnet sich die Bedienoberfläche des AGFEO Dashboards.

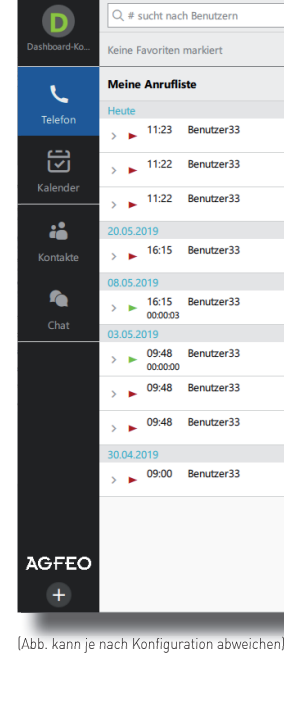

Das ES-System ist jetzt so konfiguriert, dass alle Rufe auf der Rufnummer "Büro" am Benutzer "Büro" signalisiert werden, Anrufe von extern auf allen weiteren Rufnummern werden auf allen vorhandenen Benutzern der Default-Gruppe signalisiert. Abgehende Anrufe belegen die erste eingegebene Rufnummer.

Nach Abschluß aller Eingaben drücken Sie auf den Button "übernehmen".

### **11) AGFEO Dashboard installieren**

Starten Sie die Installationsroutine auf der mitgelieferten CD, bestätigen Sie die Lizenzbedingungen und folgen Sie den Anweisungen auf dem Bildschirm.

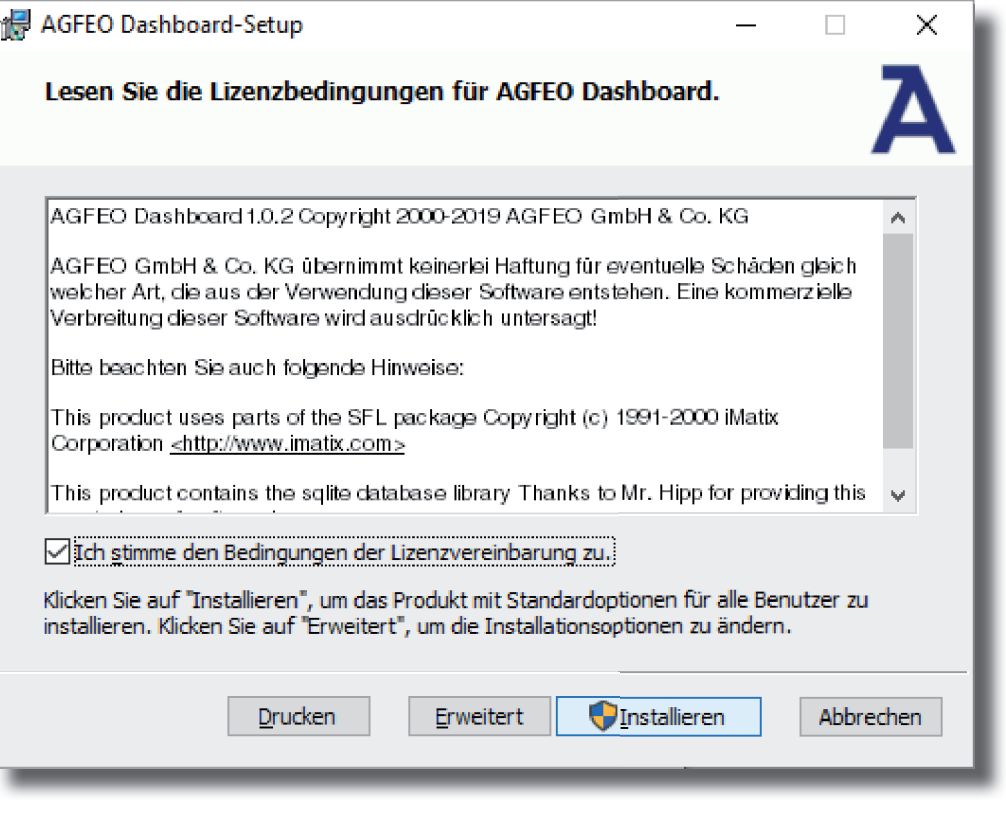

## **13) Erster Start**

Beim ersten Aufruf des AGFEO Dashboards müssen Sie den Datenschutz-Hinweis bestätigen, um die Software verwenden zu können.

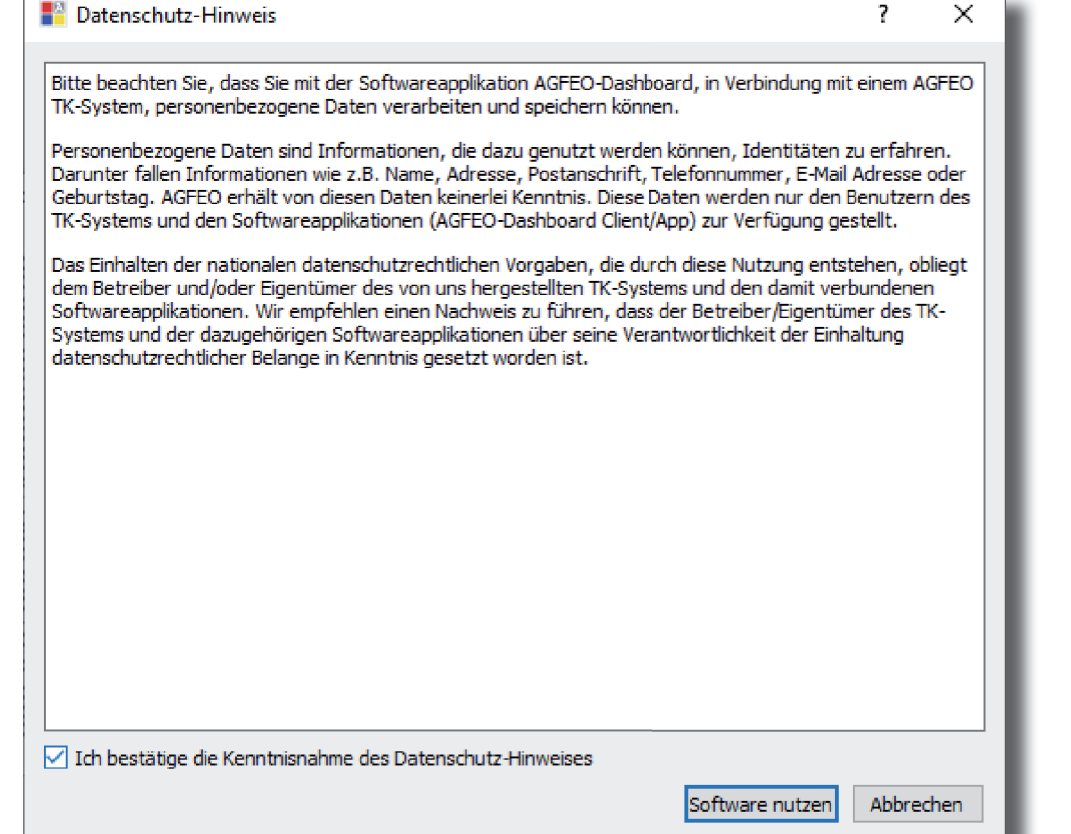

## **12)**

Es öffnet sich die Maske zum Anlegen eines Kontos. Die Software durchsucht dazu Ihr Netzwerk nach vorhandenen ES-Anlagen, die Sie mit einem Klick auf das "+" Symbol übernehmen können. Geben Sie anschließend die Login-Daten ein und drücken Sie auf speichern.

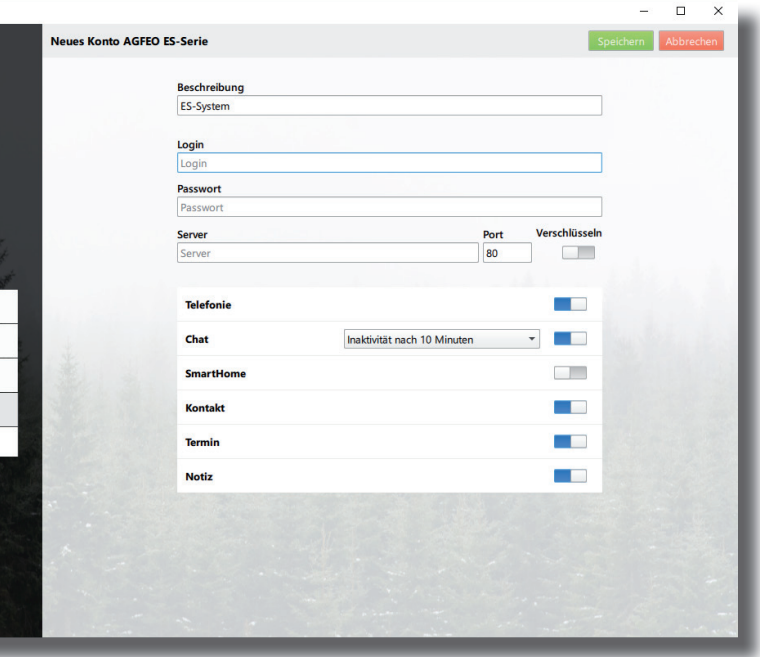

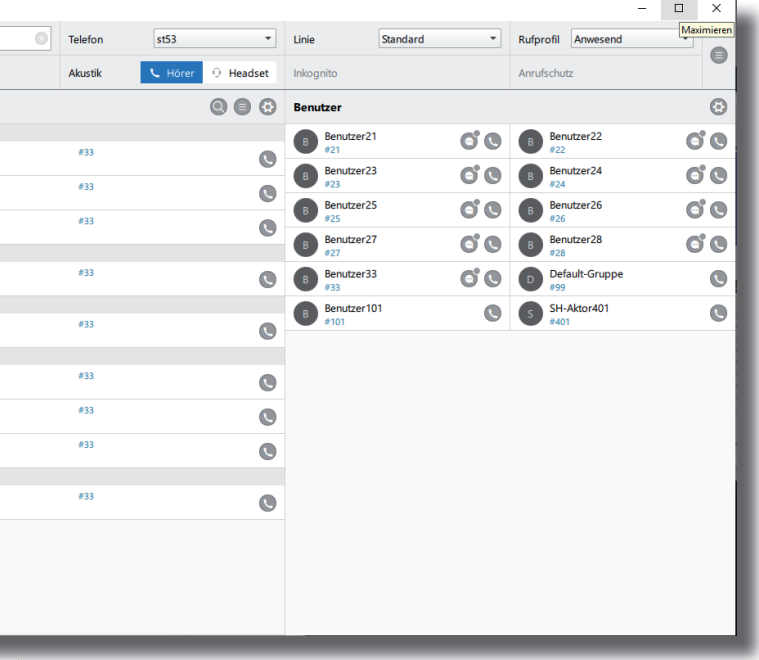

**ACHTUNG:** Es kann vorkommen, dass Ihr Betriebssystem Sie warnt, dass das Dashboard einen von der Firewall blockierten Zugriff ausführen möchte. Um die automatische Suchfunktion nutzen zu können, müssen Sie diesen Zugriff erlauben.

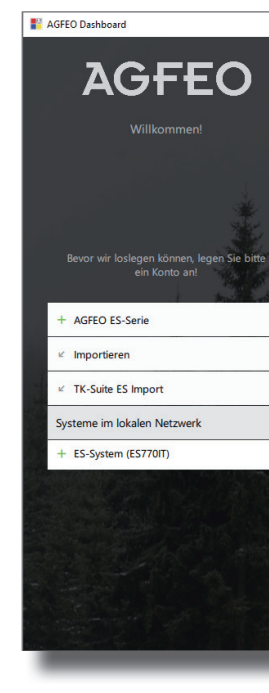

# ÜBERNEHMEN

**10) Grundkonfiguration abschließen** 

Zu rufenden Benutzer auswählen

**Bür** 

 $\equiv$   $\bigcirc$  Variant O Sta

 $\triangle$  Name  $\Rightarrow$  Internnummer Default-Gruppe [99]

Rufe von Extern <sup>@</sup>

**C** Rufverteilung erstellen

Externe Linien

# **14)**